# ¿Cómo cargar actividades y recursos?

Universidad Nacional de San Martín

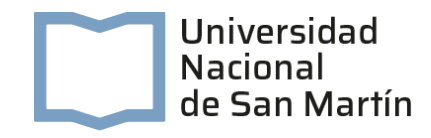

## ¿Cómo cargar actividades y recursos?

En un aula virtual se cuenta con determinados recursos y actividades que el docente puede proponer a los alumnos.

Para conocer los recursos y actividades disponibles se presenta la pantalla del aula virtual, a la que se accede haciendo clic en el botón "Activar edición" y en "Agregar una actividad o recurso"

A continuación, se muestra la lista de recursos y actividades de un aula virtual Moodle:

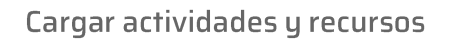

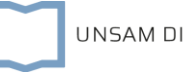

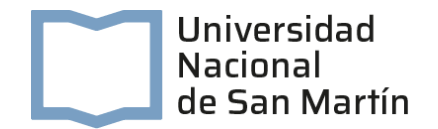

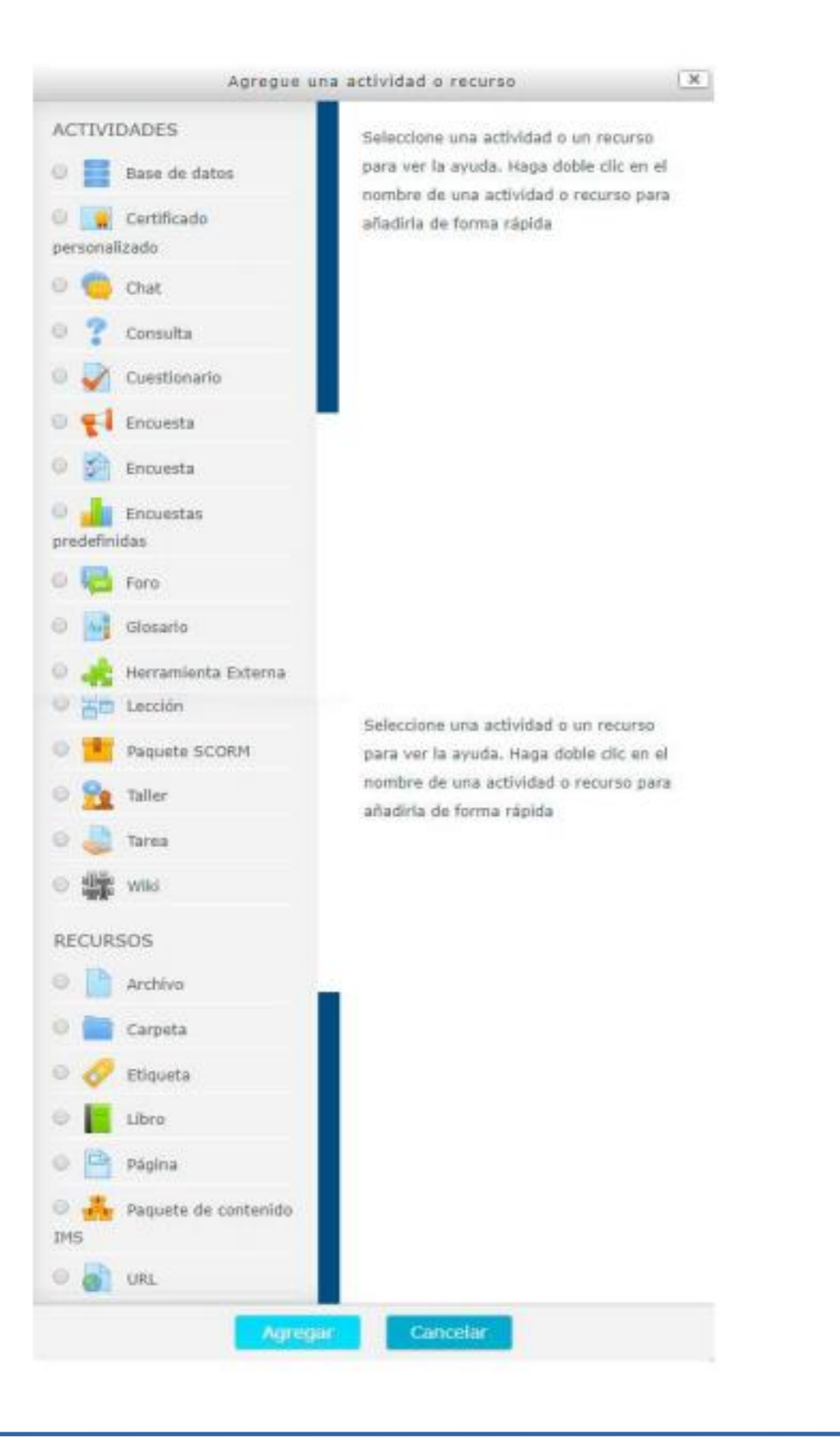

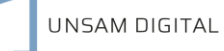

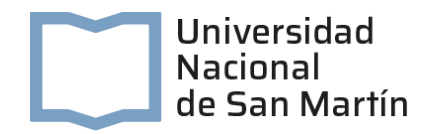

## Objetivos

Conocer algunos recursos: subir o colocar archivos digitales en el aula virtual y armar una carpeta de archivos.

Plantear actividades individuales y/o grupales a traves de la actividad "Tarea".

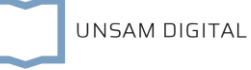

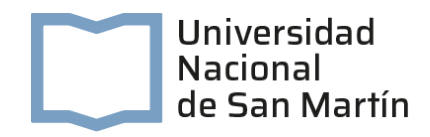

## Recursos del aula virtual

¿Cómo subir o colocar archivos digitales en el aula virtual?

#### Paso a paso

1. Ingresar al aula virtual y hacer clic en "Activar edición";

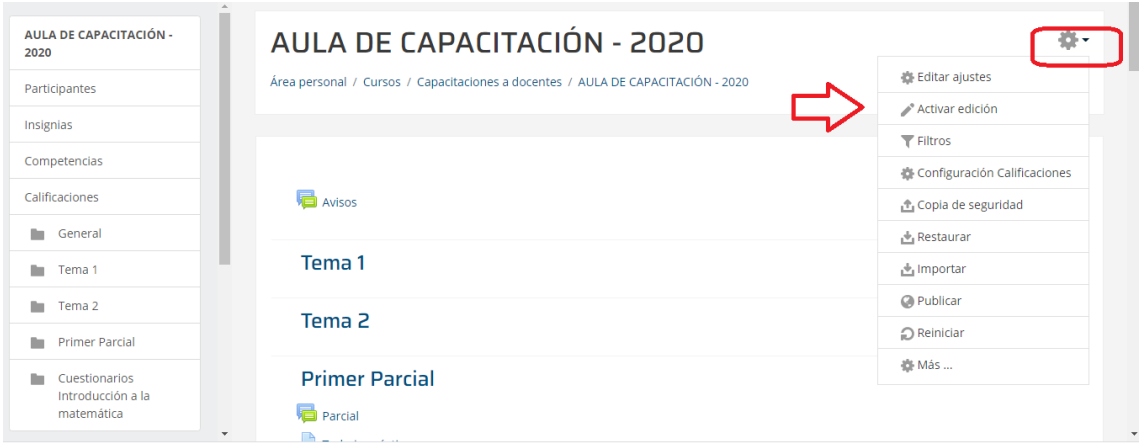

El aula virtual se mostrará en "modo edición"

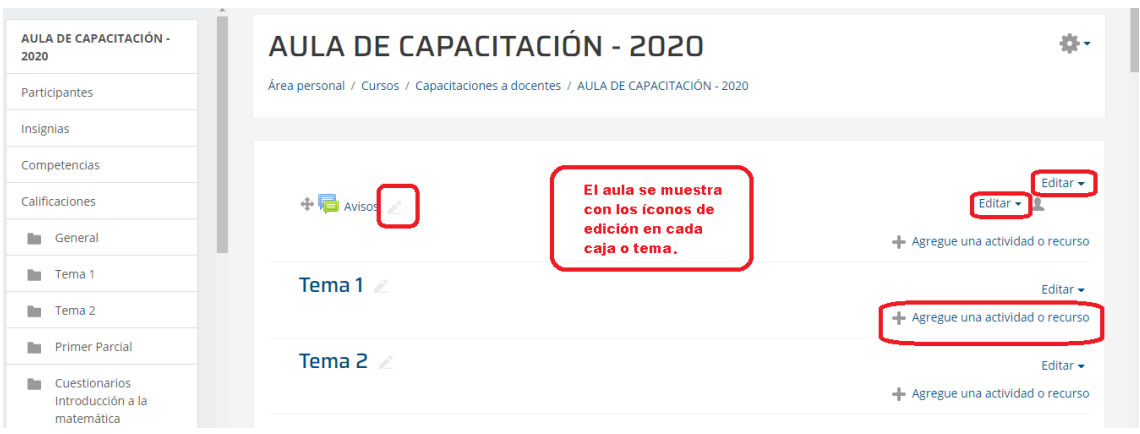

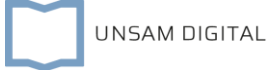

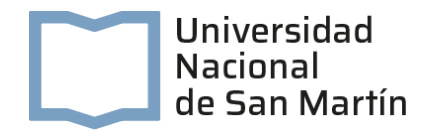

2. Escogemos el módulo donde vamos a subir el archivo y hacemos clic en "Agregue una actividad o recurso":

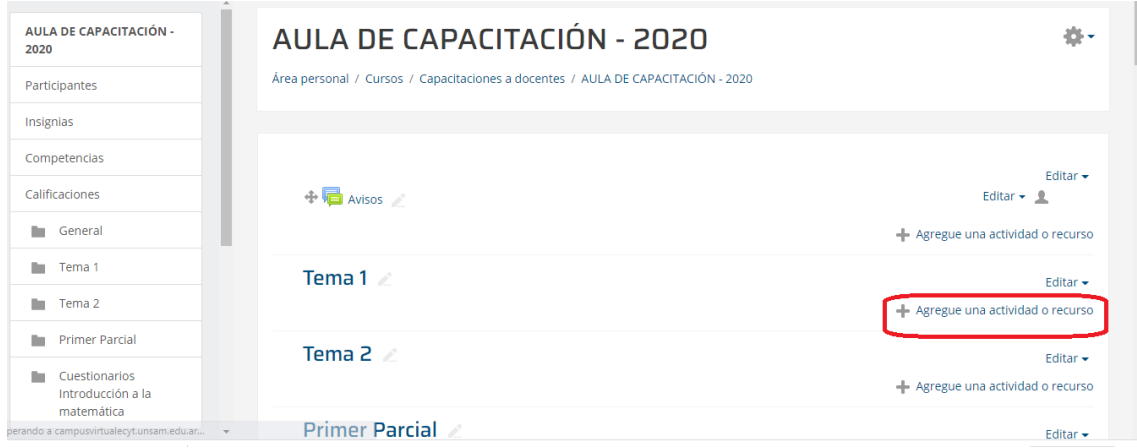

La nueva pantalla que se abrirá es la siguiente:

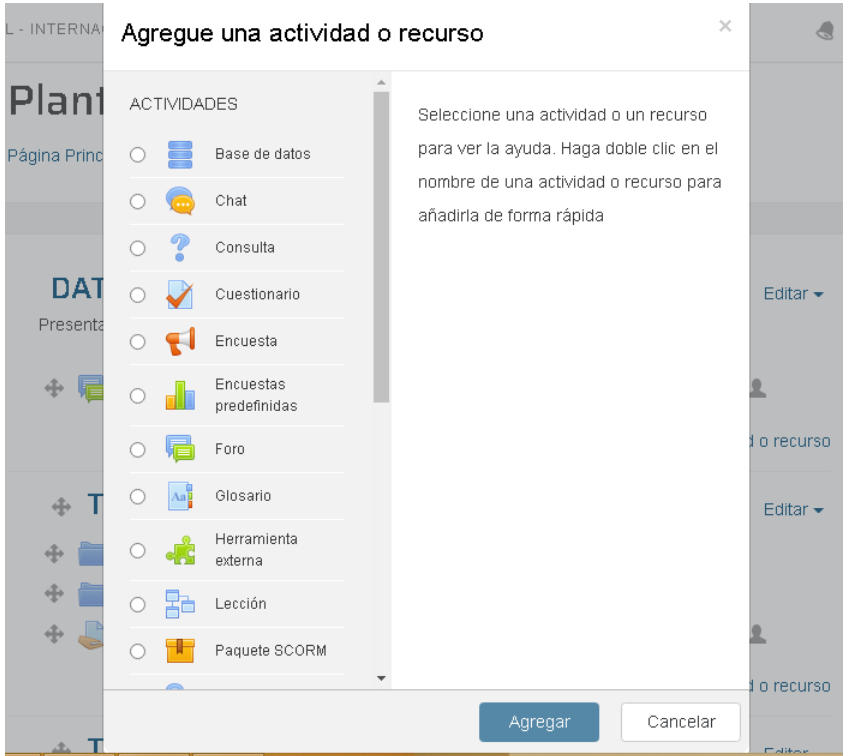

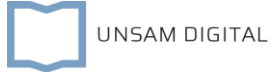

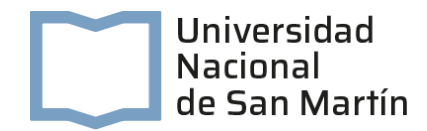

3. Seleccionar "Archivo" y hacer clic en "Agregar":

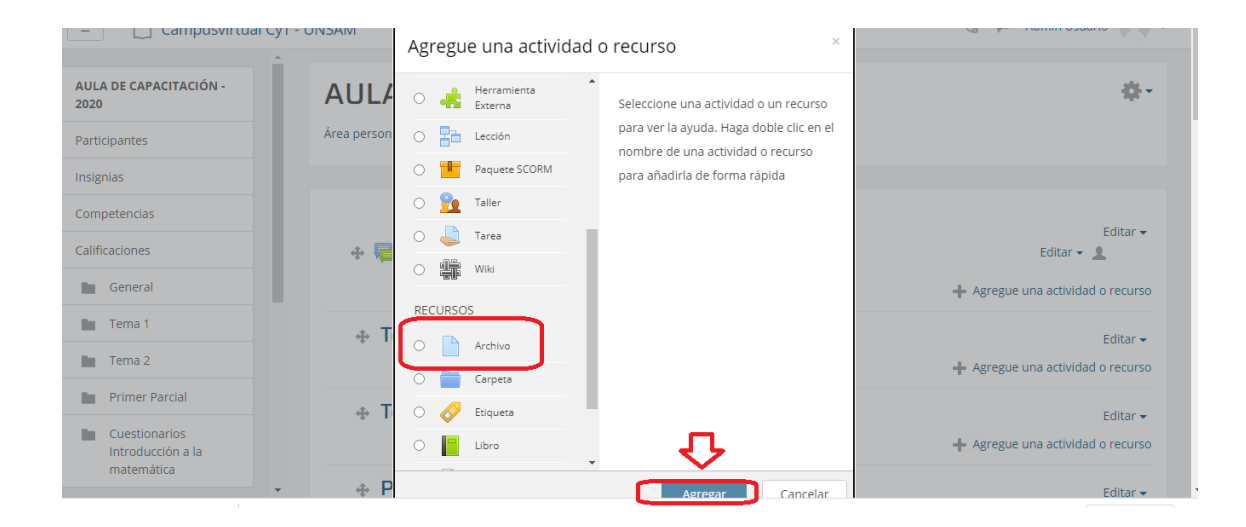

4. Completar los distintos espacios que se presentan a continuación:

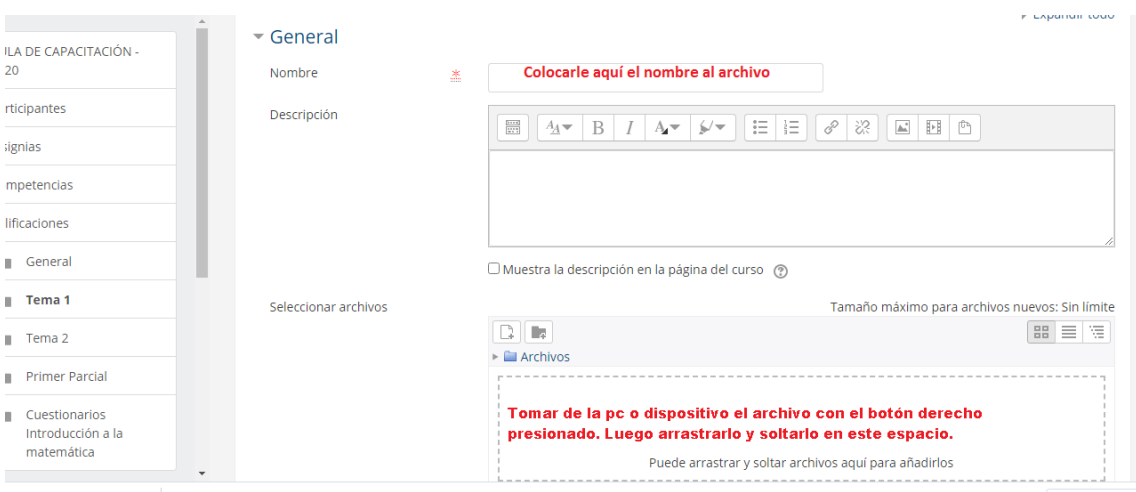

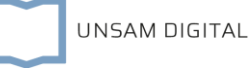

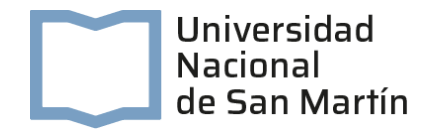

En el apartado "Archivos adicionales" se colocarán los archivos que

que se deseen subir o agregar al aula virtual. Hay dos posibilidades:

- a. Arrastrar con el mouse y soltar los archivos desde la PC a la zona punteada y
- b. Agregar los archivos (aquí el procedimiento es más largo)

Veamos la opción de b:

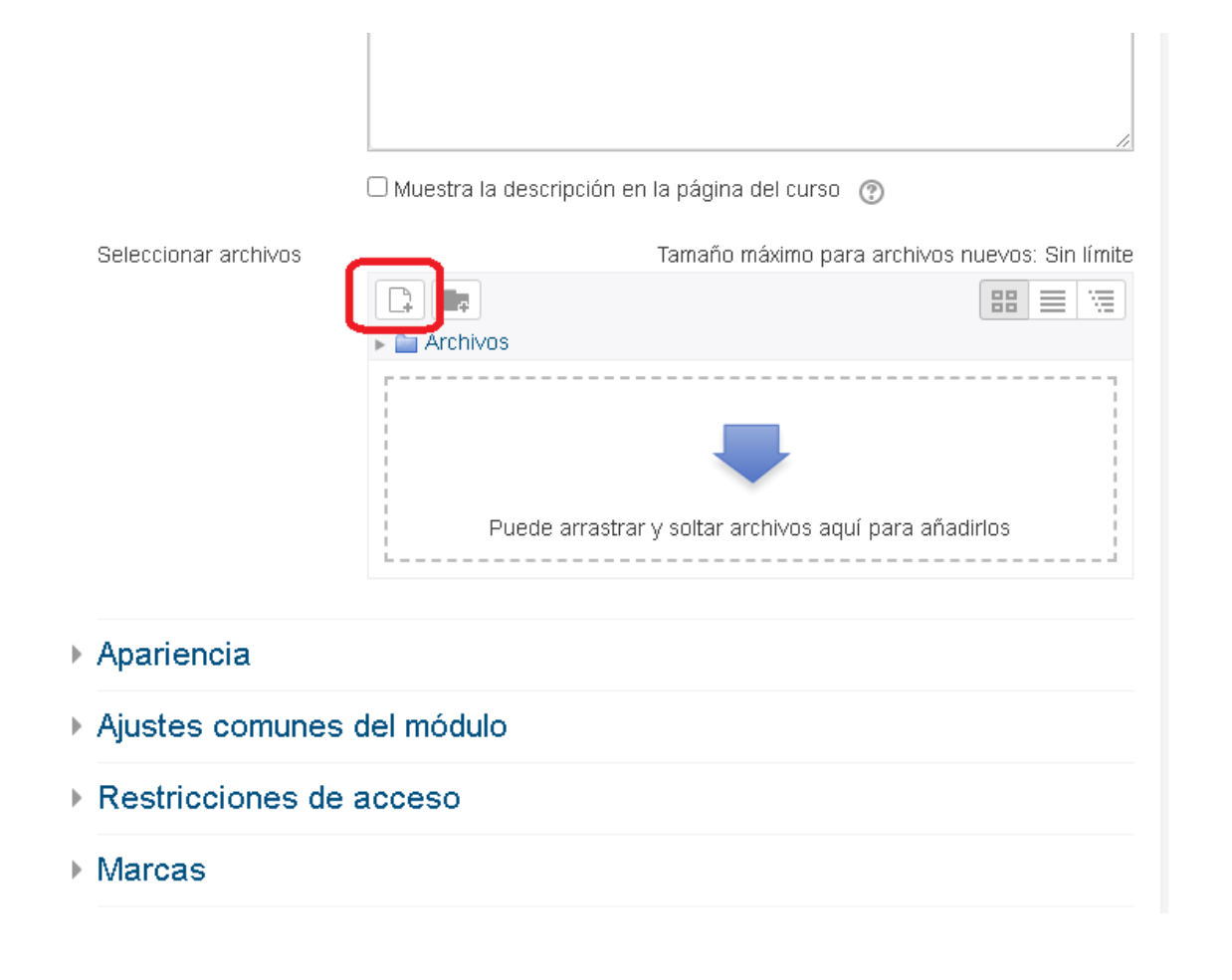

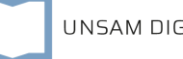

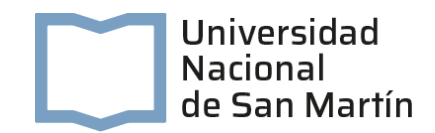

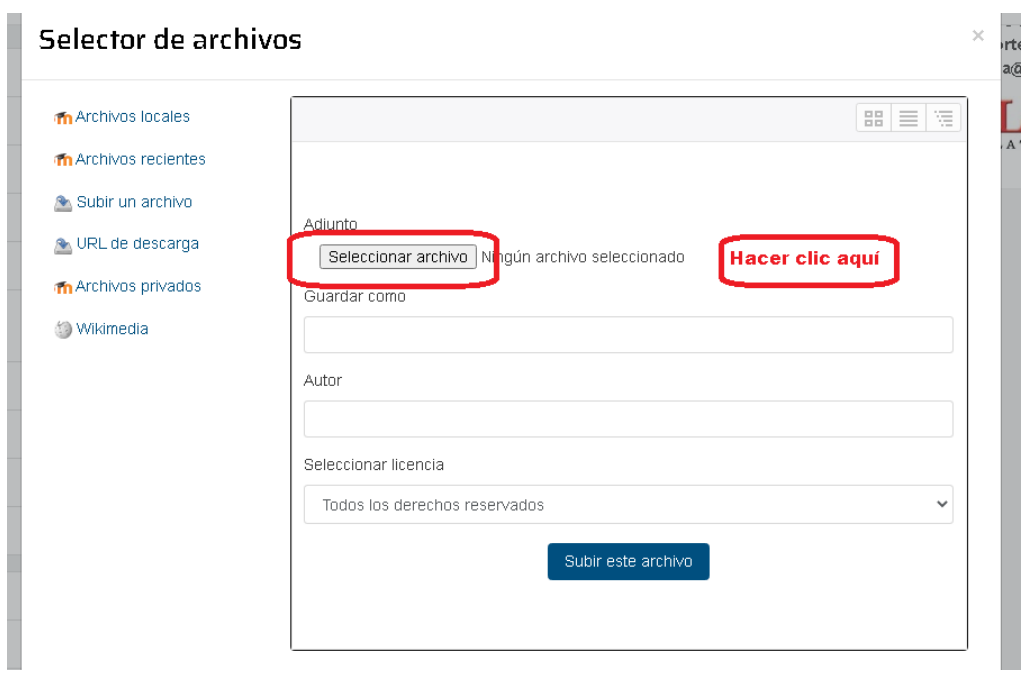

#### Buscar el archivo en la PC

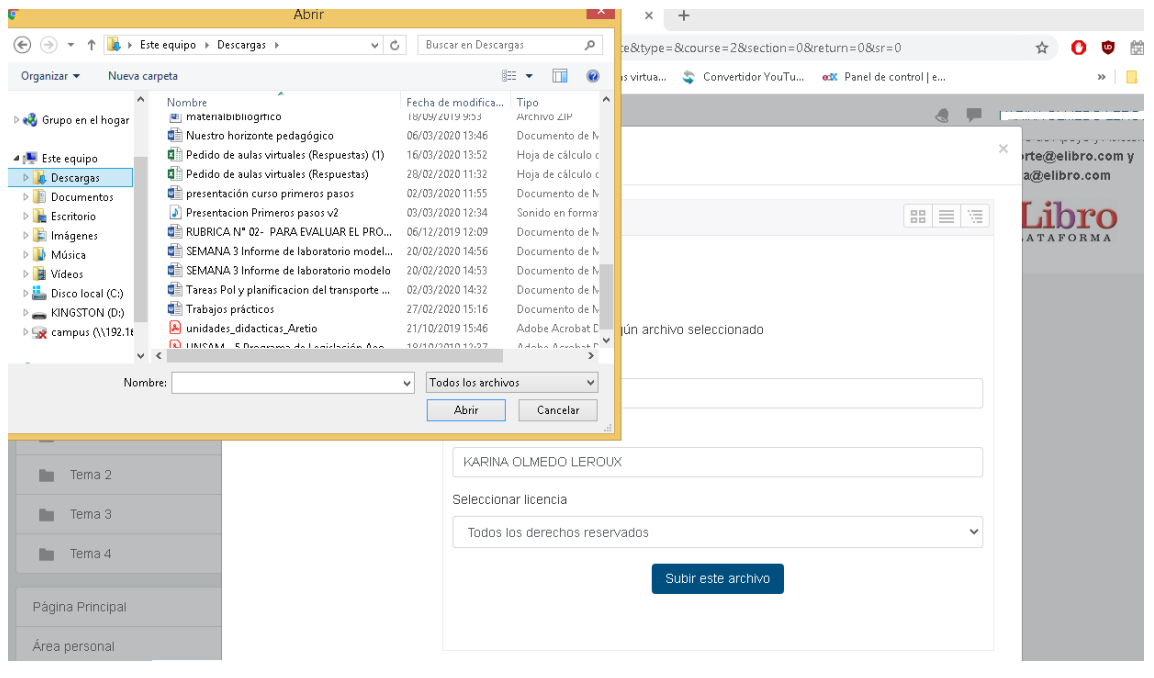

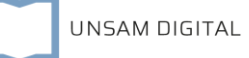

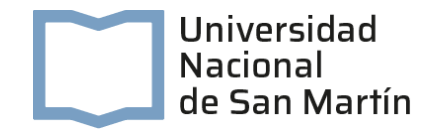

Seleccionar el archivo encontrado y hacer clic en "Abrir"

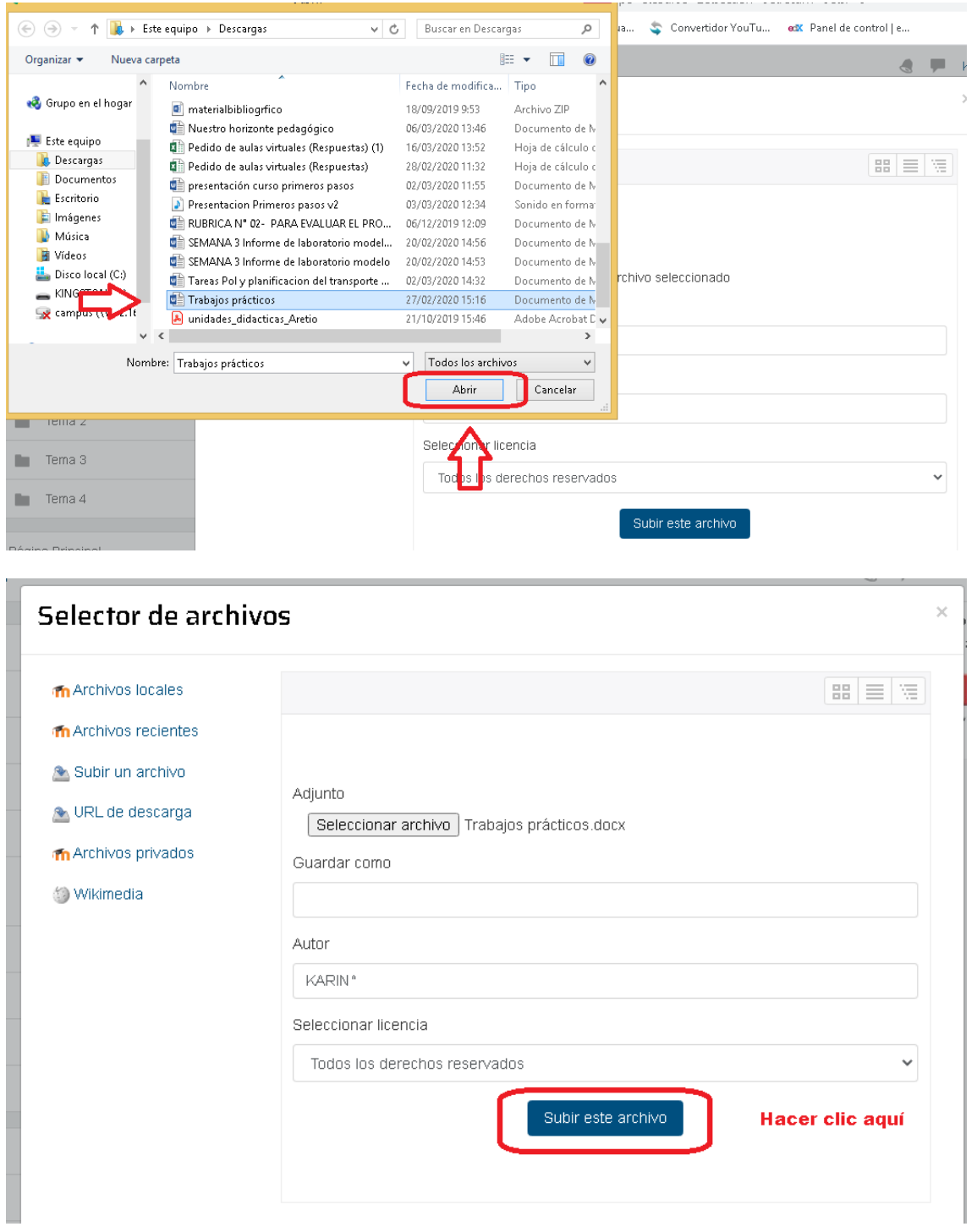

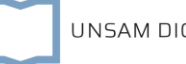

UNSAM DIGITAL

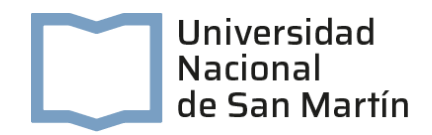

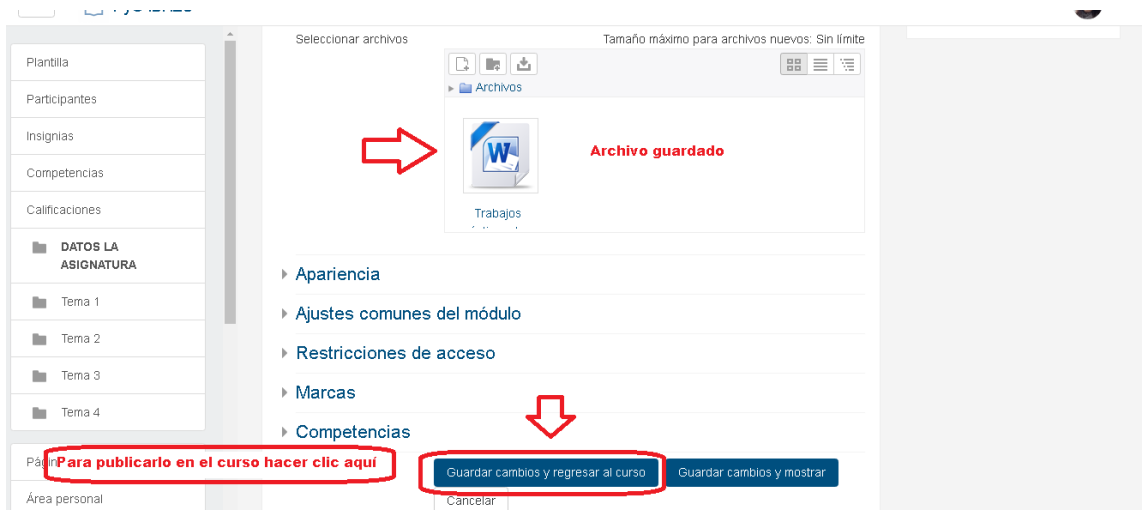

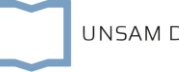

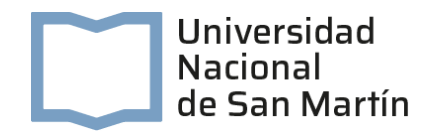

5. Finalmente se ha logrado colocar en el aula virtual el archivo digital:

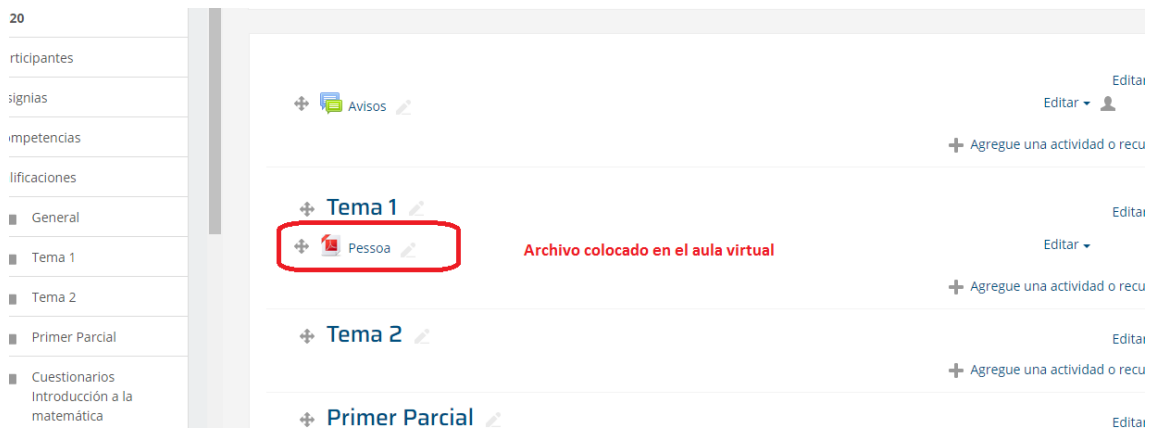

## ¿Cómo armar una carpeta de archivos?

Veamos ahora como colocar varios archivos bibliográficos en una carpeta de

archivos digitales.

- 1. Ingresar al aula virtual
- 2. Hacer clic en el botón "Activar Edición" que está arriba a la derecha de la fachada principal del aula
- 3. Dirigirse a donde se desee colocar la carpeta con los archivos correspondientes y hacer clic en "Agregue una actividad o un recurso"

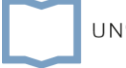

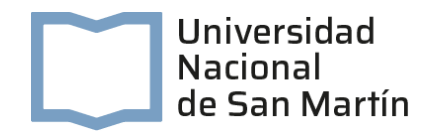

4. En la ventana que se abre elegir "Carpeta" y hacer clic en "Agregar":

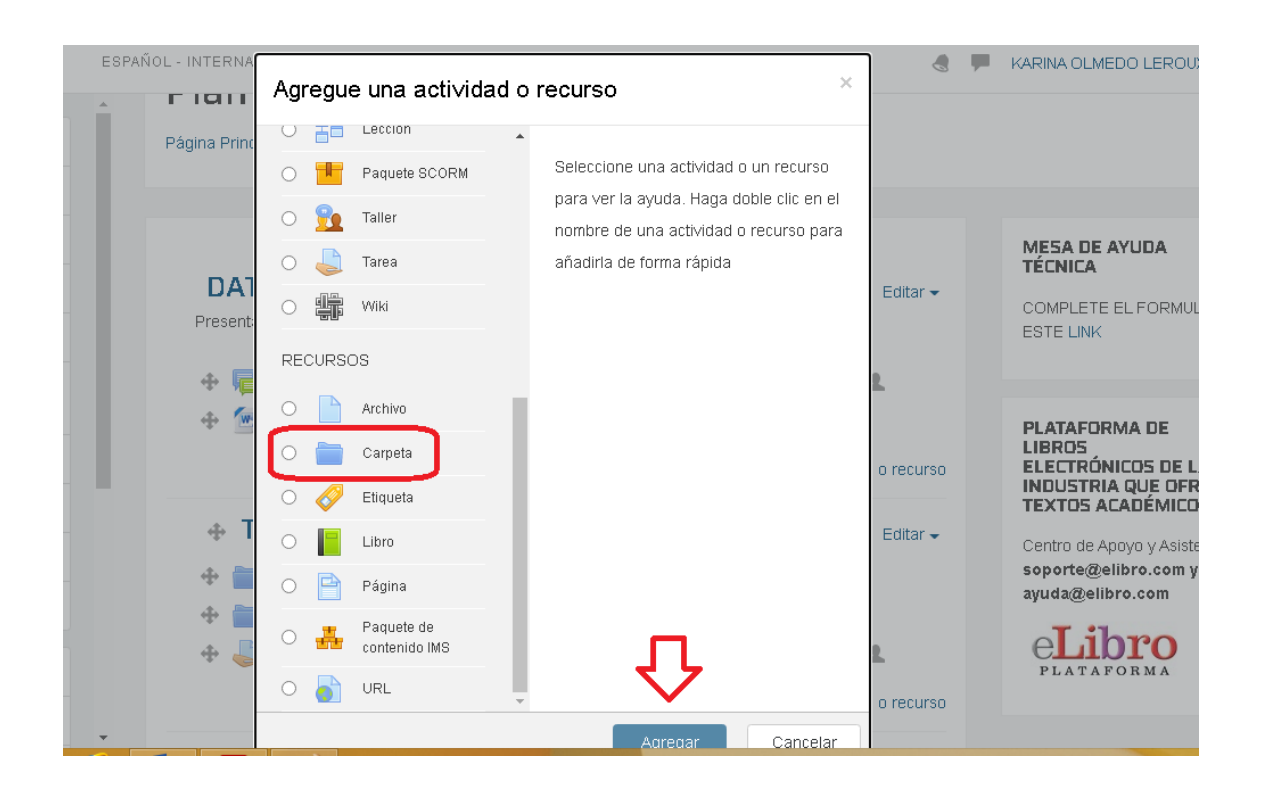

5. Completar los campos correspondientes y en la seccion "Contenido" "arrastrar y soltar" los archivos de la PC quardados en documentos o en un pendrive, hacia la caja punteada:

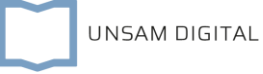

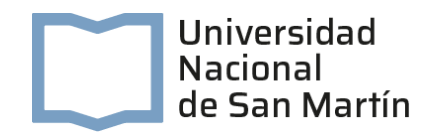

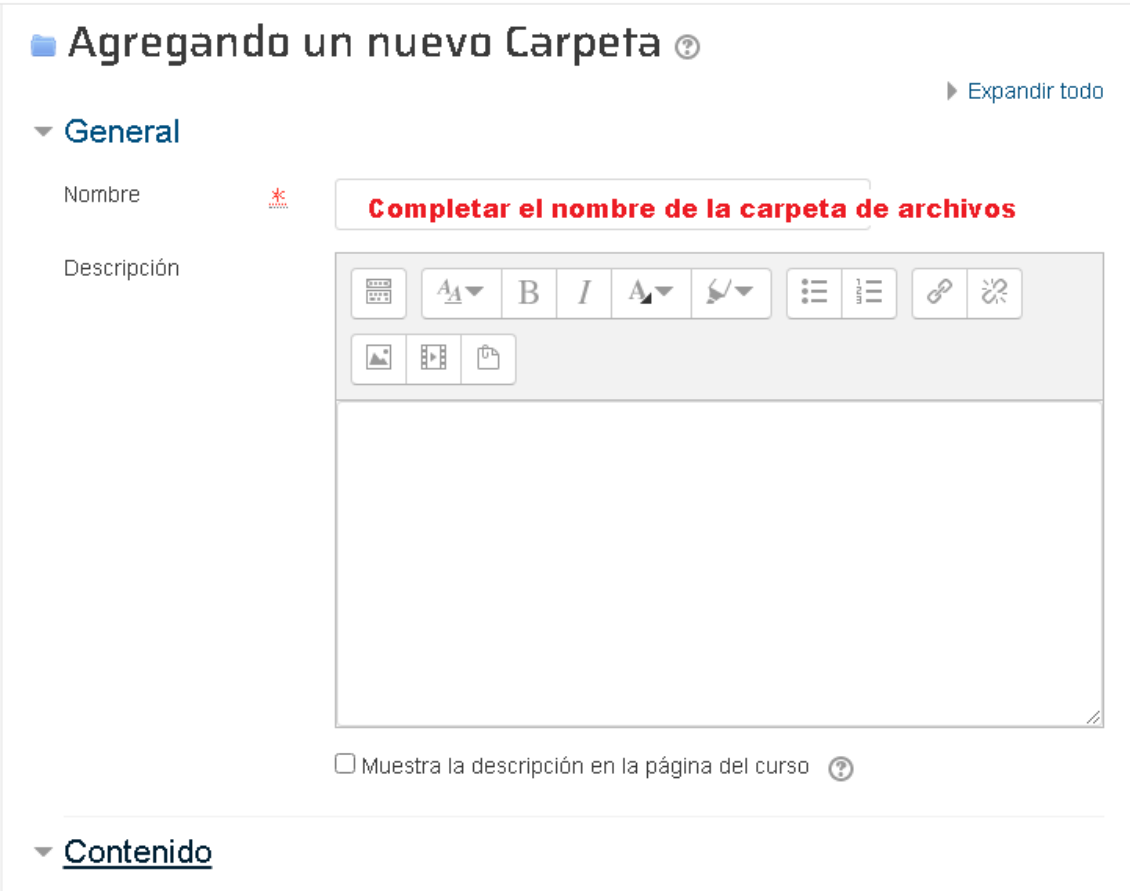

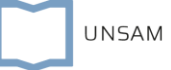

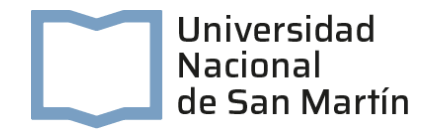

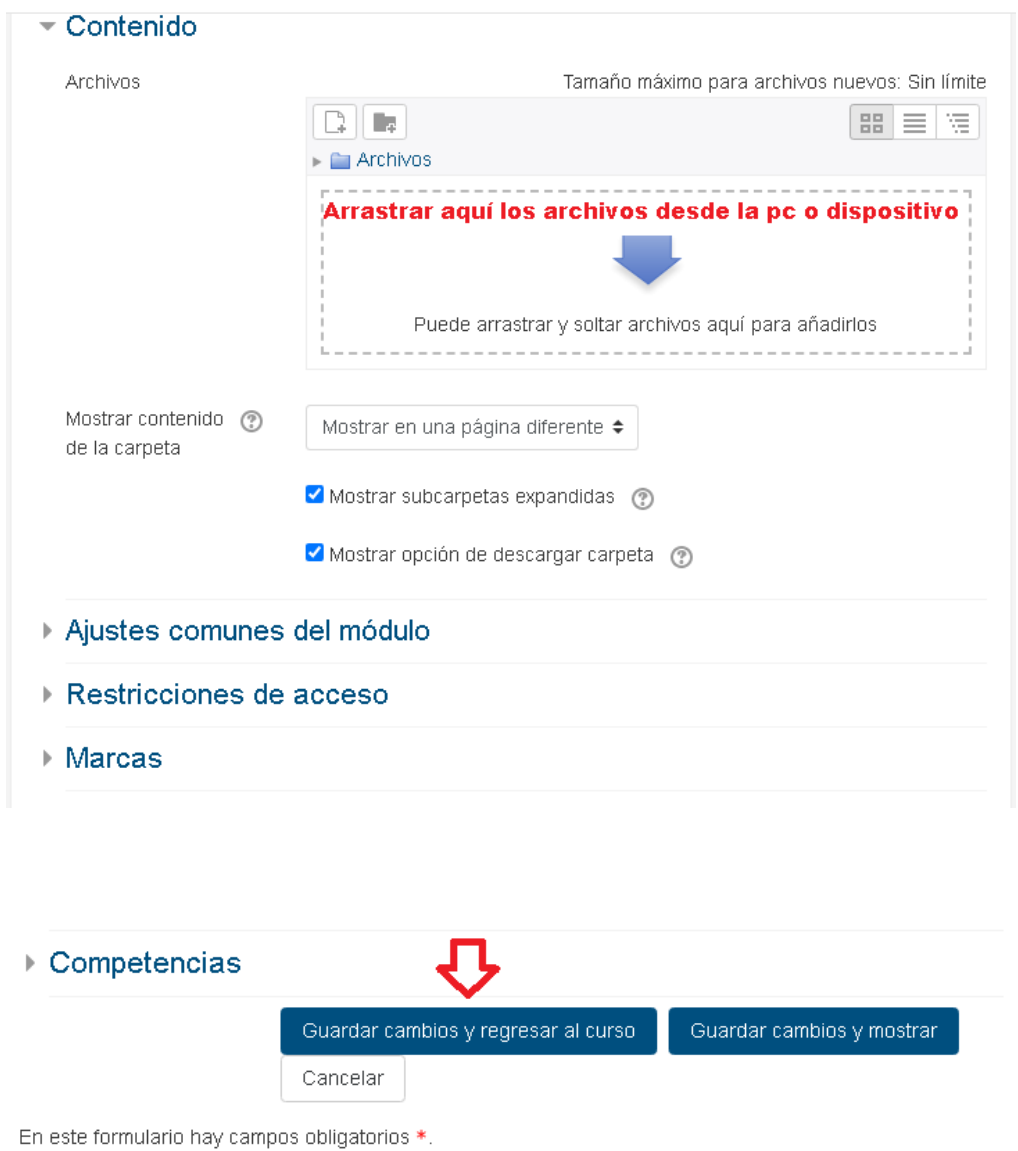

6. Finalmente hacer clic en "Guardar cambios y regresar al curso"

7. Ya se encuentra en el aula virtual la carpeta de archivos digitalizados:

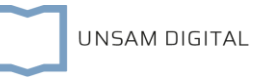

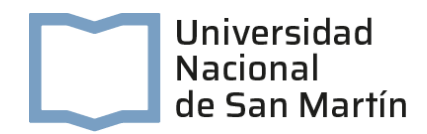

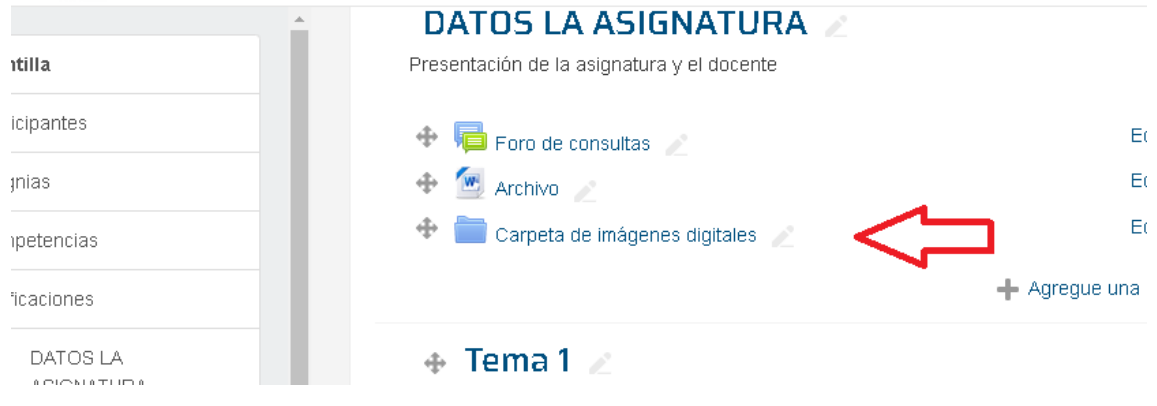

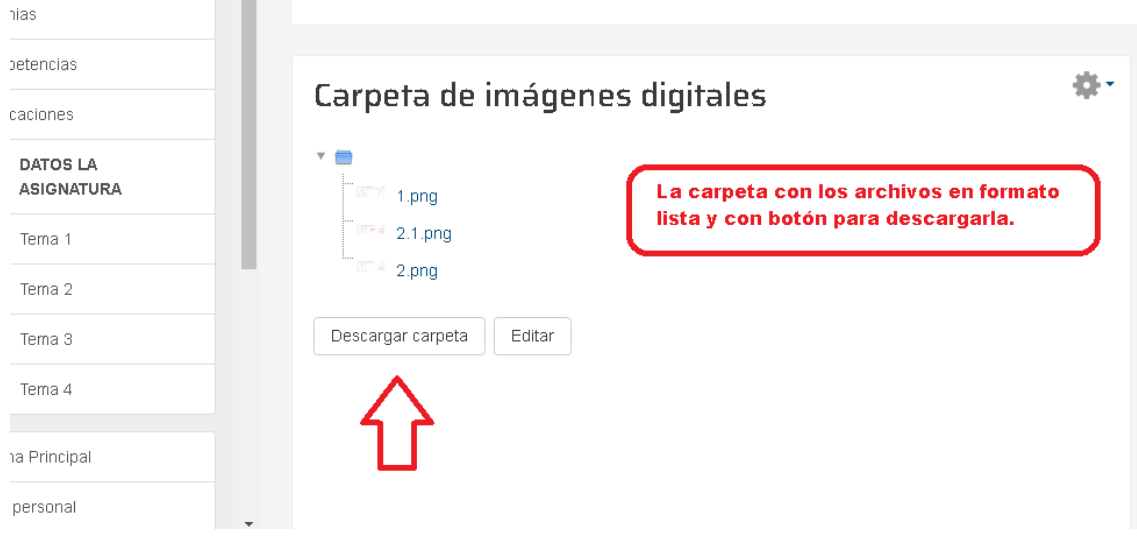

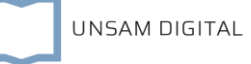

## Actividad del aula virtual: Tarea

Las actividades en educación virtual deben ser muy bien "pensadas" y "diseñadas" para acompañar a los estudiantes en sus aprendizajes. Toda actividad planteada por el docente puede asentarse en tareas individuales o grupales.

Una herramienta del aula virtual para enviar trabajos individuales es la actividad "Tareas"

La actividad Tarea permite a un profesor evaluar el aprendizaje de los estudiantes mediante la creación de una actividad a realizar que luego revisará, valorará y calificará.

Los estudiantes pueden presentar cualquier contenido digital (archivos), como documentos de texto, hojas de cálculo, imágenes, audio y videos entre otros. Alternativamente, o como complemento, la tarea puede requerir que los estudiantes escriban texto directamente en un campo utilizando el editor de texto. Una tarea también puede ser utilizada para recordar a los estudiantes trabajos del "mundo real" que no requieren la entrega de ningún tipo de contenido digital.

Al revisar las tareas, los profesores pueden dejar comentarios de retroalimentación y subir archives, tales como anotaciones a los envíos de los estudiantes, documentos con observaciones o comentarios en audio. Las tareas pueden ser

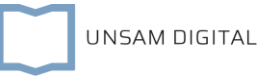

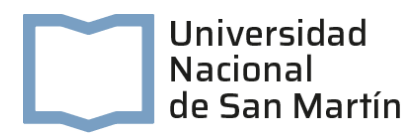

clasificadas según una escala numérica o según una escala personalizada, o bien, mediante un método de calificación avanzada, como una rubrica. Las calificaciones finales se registran en el libro de calificaciones.

#### Pasos a paso

- 1. Ingresar al aula virtual
- 2. Hacer clic en el botón 'Activar Edición" que está arriba a la derecha de la fachada principal del aula
- 3. Dirigirse al espacio del aula donde se desee colocar la actividad para los estudiantes y hacer clic en "Agregue una actividad o un recurso"
- 4. Se habilitará el espacio para elegir la actividad "Tarea":

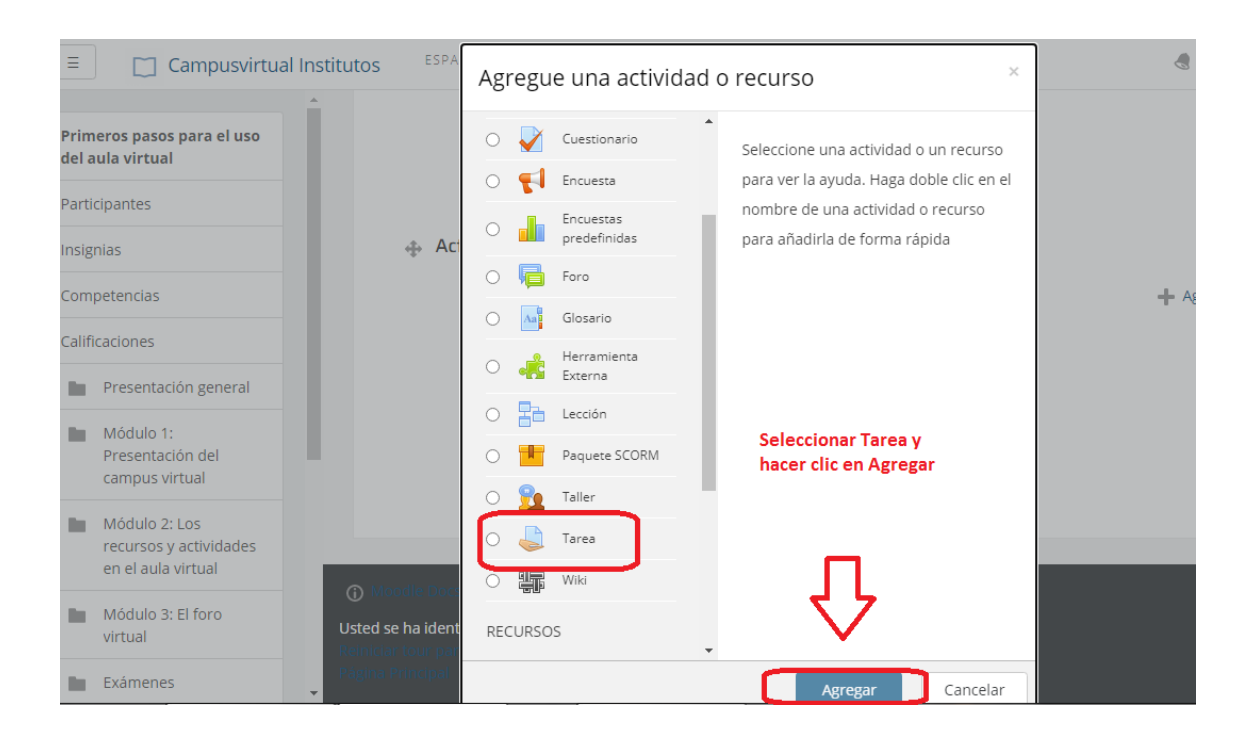

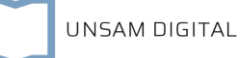

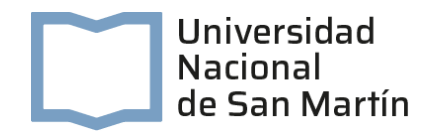

5. Completamos los distintos espacios que se presentan a continuación:

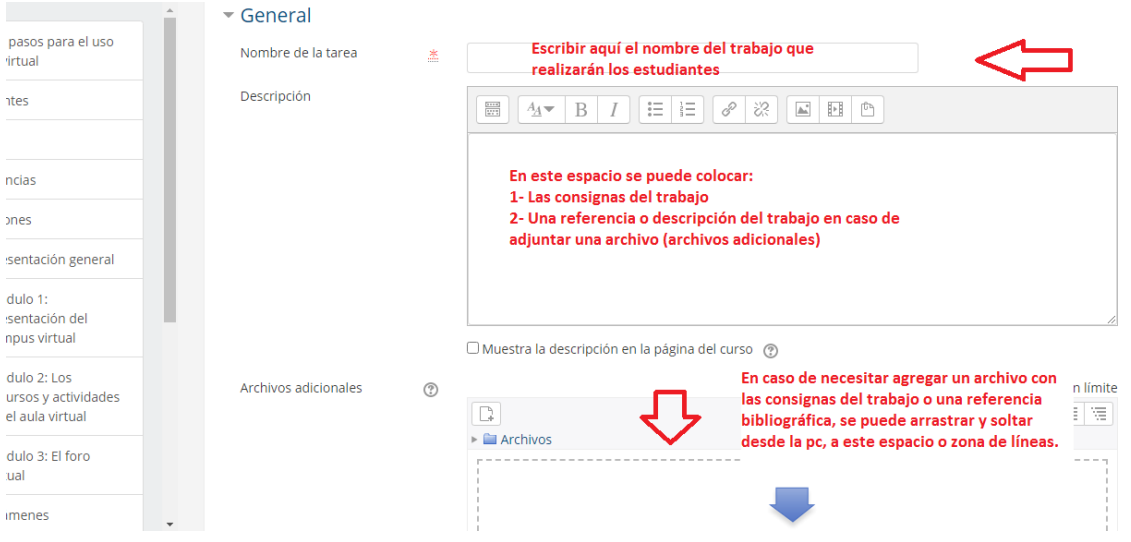

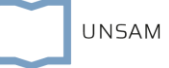

Г

ones

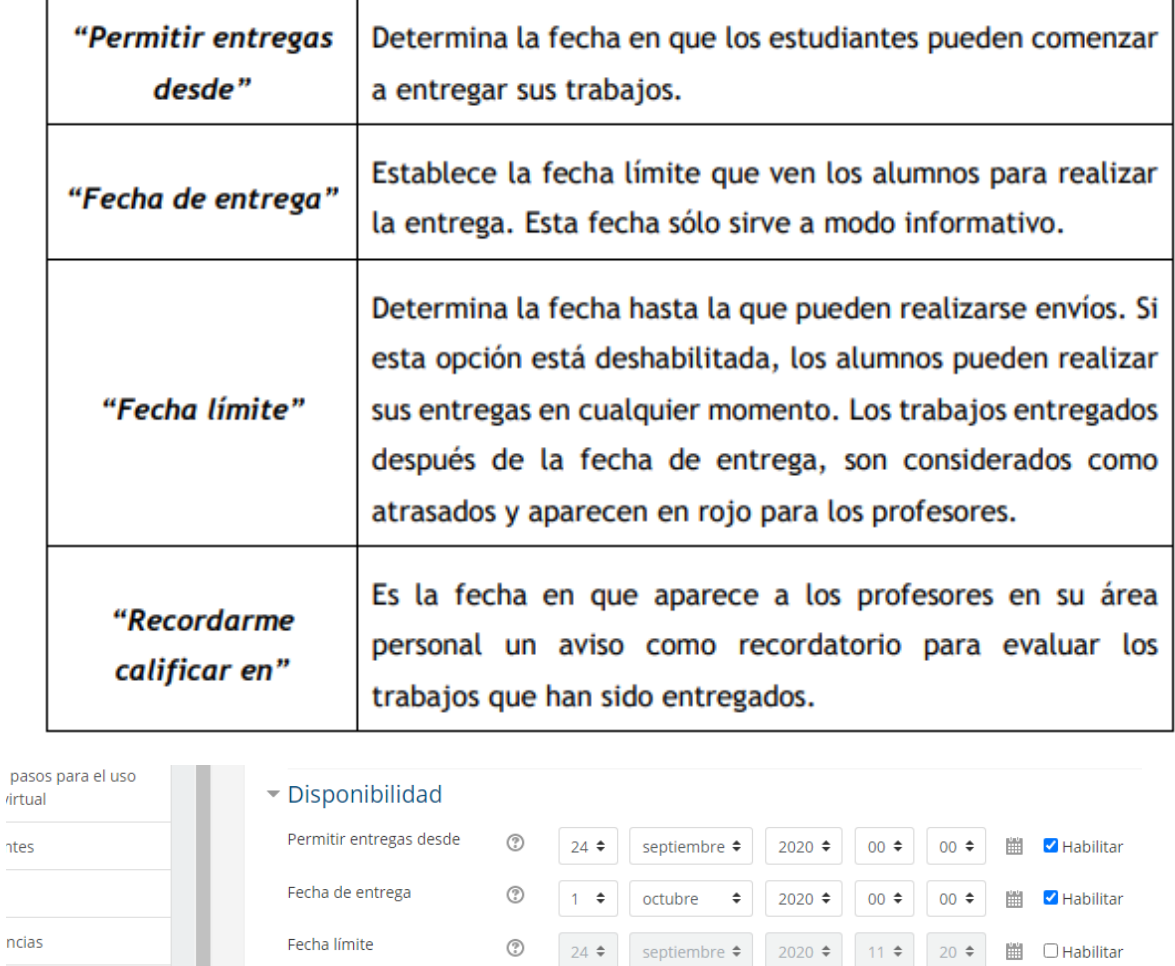

Si está habilitado el "Texto en línea", los estudiantes pueden escribir su envío directamente en el campo del editor. Se puede incluir un "Limite de palabras" que los alumnos no pueden exceder.

Mostrar siempre la descripción (?)

 $(2)$ 

Habilitando "Archivos enviados", los estudiantes pueden realizar la entrega subiendo uno o tantos archivos como se definen en "Número máximo de archivos subidos.

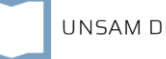

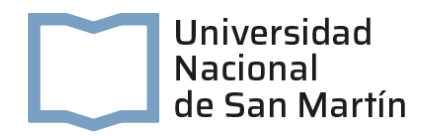

Mediante "Tamaño máximo de la entrega" se controla el peso de los archivos que se entregan en la tarea.

Se pueden fijar los "Tipos de archivo aceptados" escribiendo sus extensiones con punto incluido, .jpg, .doc, .pdf, etc, o bien escribiendo un listado MIME, video/mp4, application/msword, application/pdf etc.

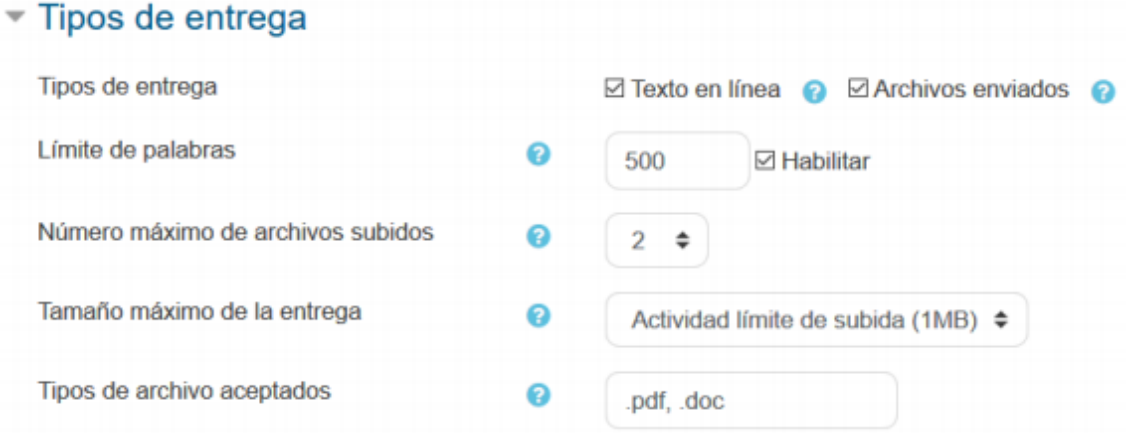

Los "Comentarios de retroalimentación" permiten al profesor realizar comentarios personalizados a las entregas de sus estudiantes.

Si los "Archivos de retroalimentación" se encuentran activos permiten al profesor subir un archivo como corrección cuando realiza la evaluación de la tarea entregada por el estudiante.

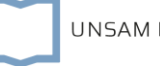

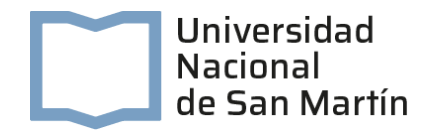

Mediante la activación de "Hoja de calificaciones externa" el profesor tiene la posibilidad de descargar o subir notas mediante una hoja de cálculo con las calificaciones de los estudiantes cuando puntúe las tareas.

Si se activa "Comentario en línea", durante la calificación, el contenido de la entrega, si es texto en línea, aparece en el campo de comentarios de retroalimentación, haciendo más sencillo realizar la corrección escribiendo en un color diferente o editando directamente el texto original.

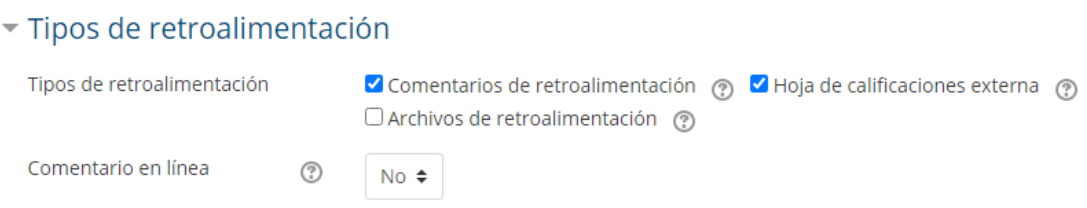

Si se "Requiere aceptación del usuario pulsando sobre el botón" los estudiantes tienen que confirmar su envío como definitivo, pudiendo subir los archivos como borrador y efectuar sobre ellos todo tipo de cambios hasta que decidan entregar de modo definitivo.

En caso de activar es necesario que los estudiantes acepten las condiciones de entrega, los alumnos tienen que aceptar que la entrega que realizan es totalmente suya, exceptuando aquella bibliografía a la que hagan referencia dentro de la misma.

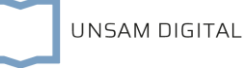

Según la opción que se escoja en "Permitir reapertura" los estudiantes:

- No pueden reenviar "Nunca".
- Tienen la posibilidad de reenviar de forma "Manual".
- El reenvío se abre de forma "Automática hasta aprobar". El envío del estudiante se vuelve a abrir automáticamente hasta alcanzar la calificación para aprobar establecida.

Con la opción "Número máximo de intentos", se decide cuántas veces puede reenviar la tarea el alumno.

#### - Configuración de entrega

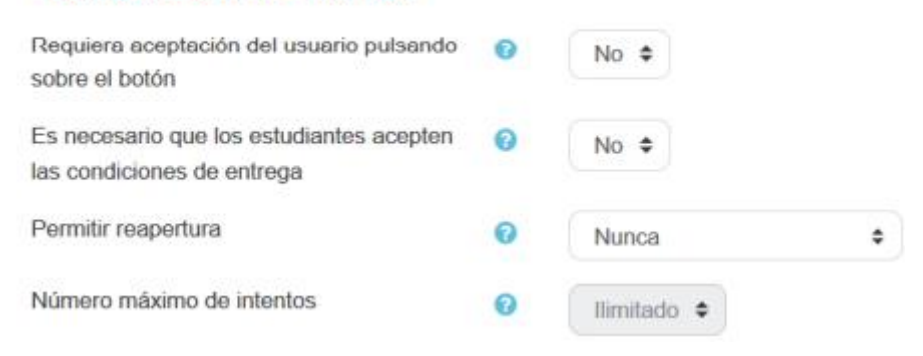

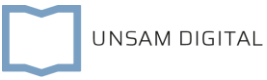

#### Universidad Nacional de San Martín

Entrega por grupos" permite a los estudiantes la entrega conjunta de una tarea. Dicha tarea es compartida, visible y editable por todos los miembros de dicho grupo.

Se requiere formar parte de un grupo para realizar la entrega" impide que los estudiantes que no pertenecen a ningún grupo puedan entregar su trabajo.

Se requiere que todos los miembros del grupo entreguen" determina la necesidad de que cada miembro del grupo confirme la entrega. No es necesario que todos suban el fichero

En caso de elegir un "Agrupamiento para los grupos", éste es el que la tarea utiliza para formar los equipos de estudiantes. Si no se establece, se utiliza la configuración por defecto de grupos. Es imprescindible si un estudiante pertenece a más de un grupo.

#### Configuración de entrega por grupo Entrega por grupos ℯ

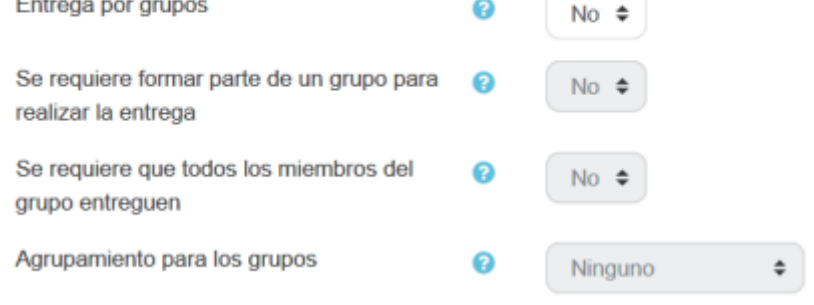

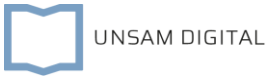

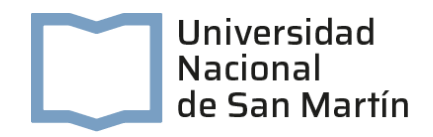

Enviar aviso de entregas a los que califican" permite al profesor recibir un avisocada vez que una tarea es enviada.

Notificar a los evaluadores las entregas fuera de plazo" permite al profesor recibir un aviso cada vez que una tarea es enviada fuera del plazo establecido.

Valor por defecto para "Notificar a los estudiantes" habilita la opción que permite al profesor mandar un aviso al estudiante cuando sus tareas son calificadas.

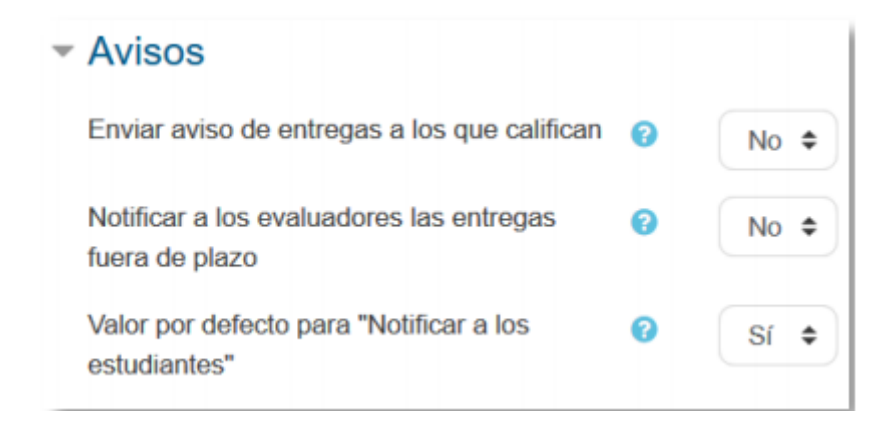

Se puede seleccionar el tipo de "Calificación" que desea utilizar para esta actividad. Si se elige "Escala" debe haber sido creada con anterioridad. Si se prefiere "Puntuación", se puede elegir la "Puntuación máxima" para esta actividad. Si en "tipo" se elige "Ninguna" esta actividad no recibe calificación.

de calificación": Seleccionar el método de calificación.

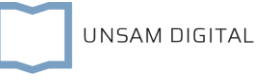

Calificación simple directa. Calificación numérica con una escala textual.

- Guía de evaluación. Se compone de un conjunto de criterios, evaluables sobre una puntuación máxima.
- Rúbricas. Una rúbrica se compone de un conjunto de criterios, cada uno con varios niveles. La calificación se calcula según la puntuación asignada a los niveles seleccionados.

En "Categoría de calificación" se define la categoría en la que las calificaciones se ubican en el Libro de calificaciones.

En "Calificación para aprobar" se puede determinar la puntuación a partir de la cual la actividad se considera superada.

El profesor puede "Ocultar la identidad" de los estudiantes a los evaluadores. Una vez configurado e iniciada la calificación, esta opción se bloquea y no puede ser cambiada.

El profesor puede controlar el estado de cada envío y la notificación de la calificación activando "Usar workflow (flujo de trabajo) de calificaciones".

Se puede elegir un evaluador concreto para cada entrega de la tarea activando "Usar asignación de calificadores".

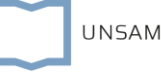

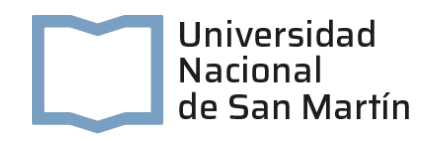

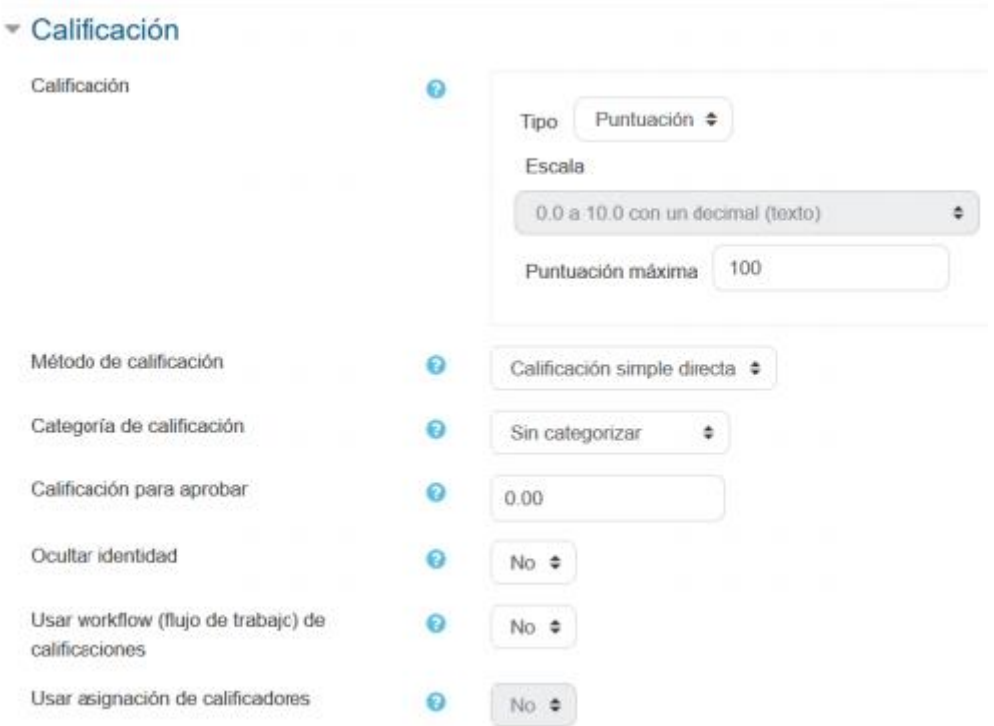

En "Visible": se determina si se mostrará a los estudiantes la Tarea, aunque la apertura de la misma se realizará según la fecha de inicio.

En "Modo de grupo", se configura si en la actividad se trabaja en:

- No hay grupos: Todos los estudiantes entregan la actividad de forma individual.
- Grupos separados: Los estudiantes sólo pueden entregar en grupo o en representación del grupo al que pertenecen.
- Grupos visibles: Los estudiantes ven las intervenciones de otros grupos, pero sólo pueden interactuar con los miembros de su grupo.

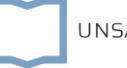

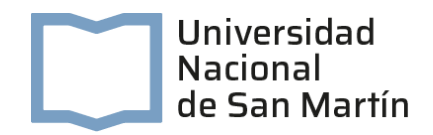

En caso de trabajar en modo grupo es necesario hacer clic en "Añadir restricción de

acceso por grupo/agrupamiento".

### Ajustes comunes del módulo

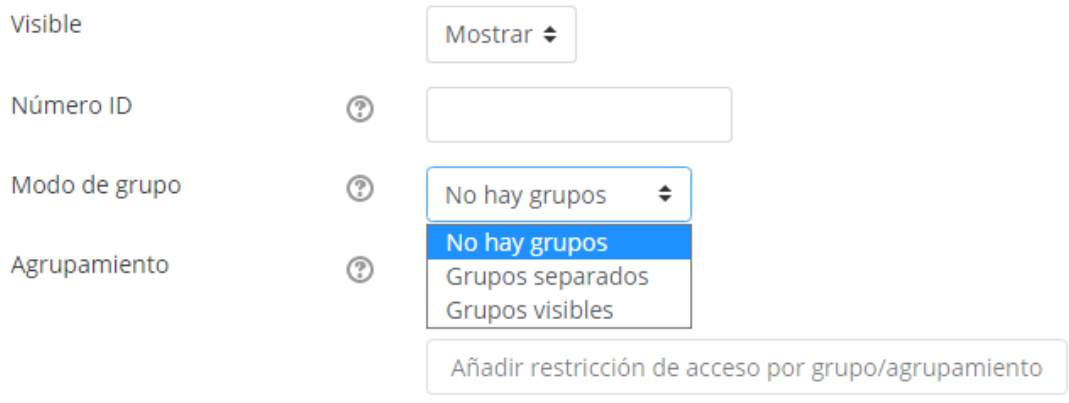

Para terminar, pulsar el botón "Guardar cambios y mostrar".

Guardar cambios y regresar al curso

Guardar cambios y mostrar

Cancelar

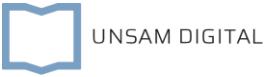

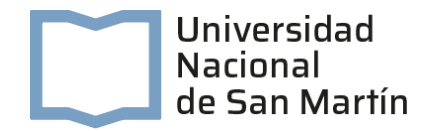

9. Finalmente se ha logrado colocar en el aula virtual el archivo digital:

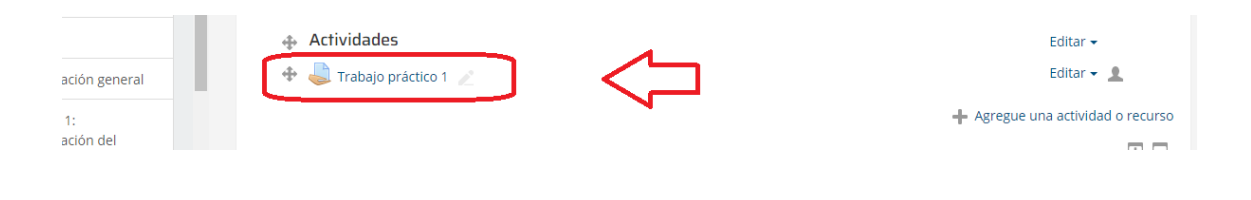

## ¿Cómo calificar una Tarea enviada por un estudiante?

Para acceder a las actividades resueltas es necesario hacer clic en la tarea creada:

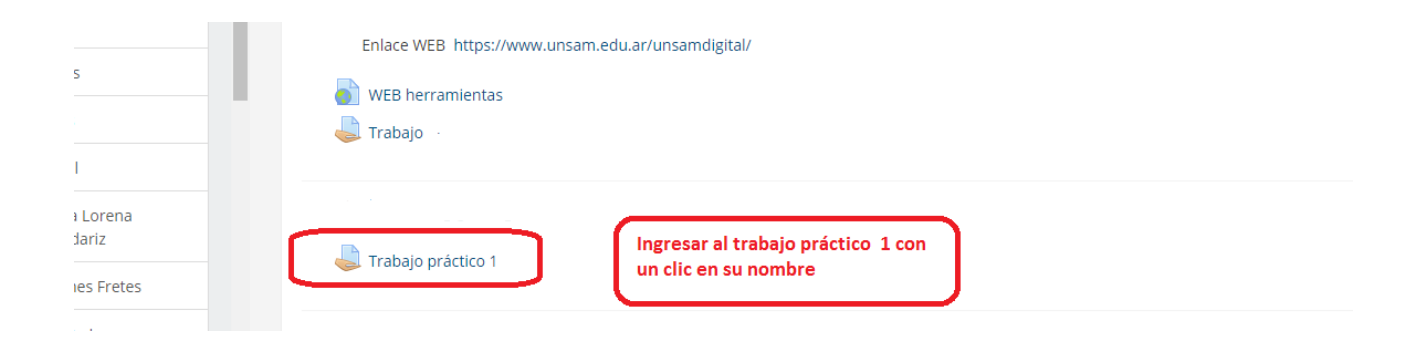

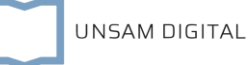

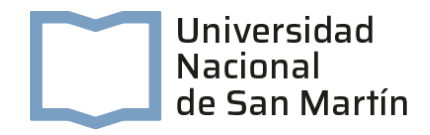

Una vez dentro de la Tarea accederemos a los datos para saber el estado de la resolución de las actividades. Hacer clic en "Ver/calificar todas las entregas":

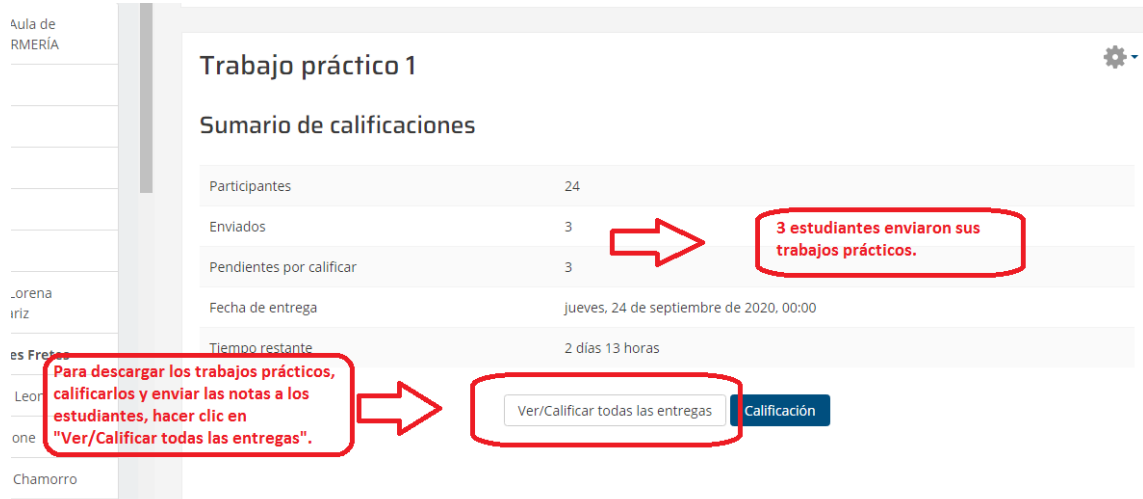

La nueva ventana que se abre permite descargar el archivo enviado por el estudiante, o leer lo que haya escrito en caso de configurar la tarea como texto en línea

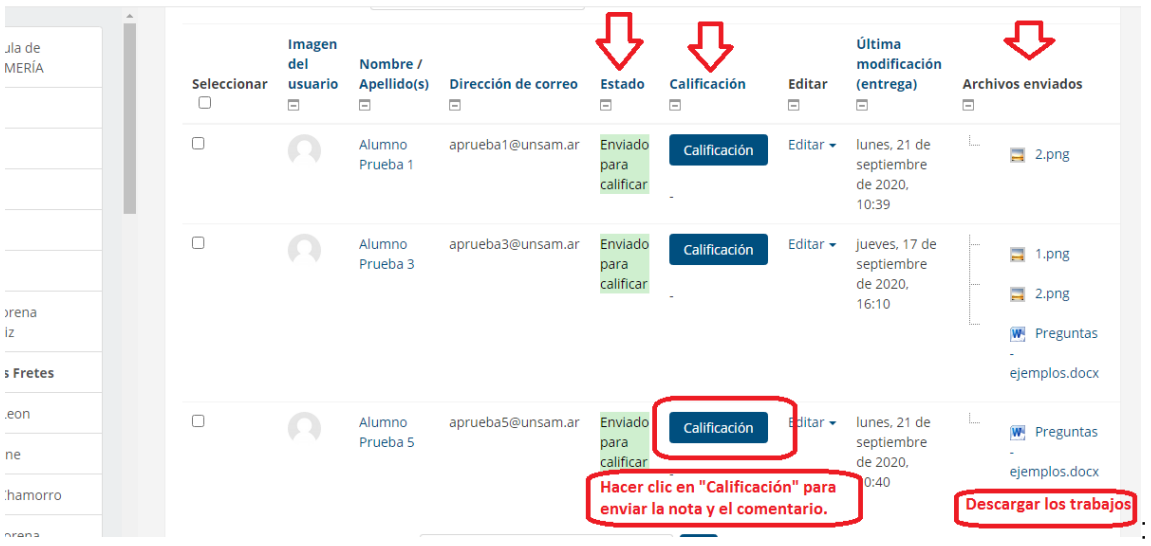

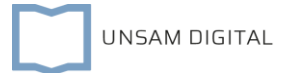

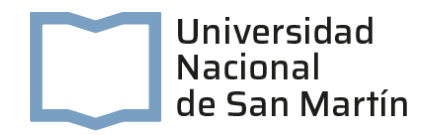

Al hacer clic en "Calificación", se accede al espacio para colocar la nota y el comentario al estudiante elegido. Completar la "Calificación sobre 100", es decir, el número o puntuación, y en el editor de texto los "Comentarios de retroalimentación" o devoluciones acerca de la tarea realizada. Para finalizar hacer clic en "Guardar cambios".

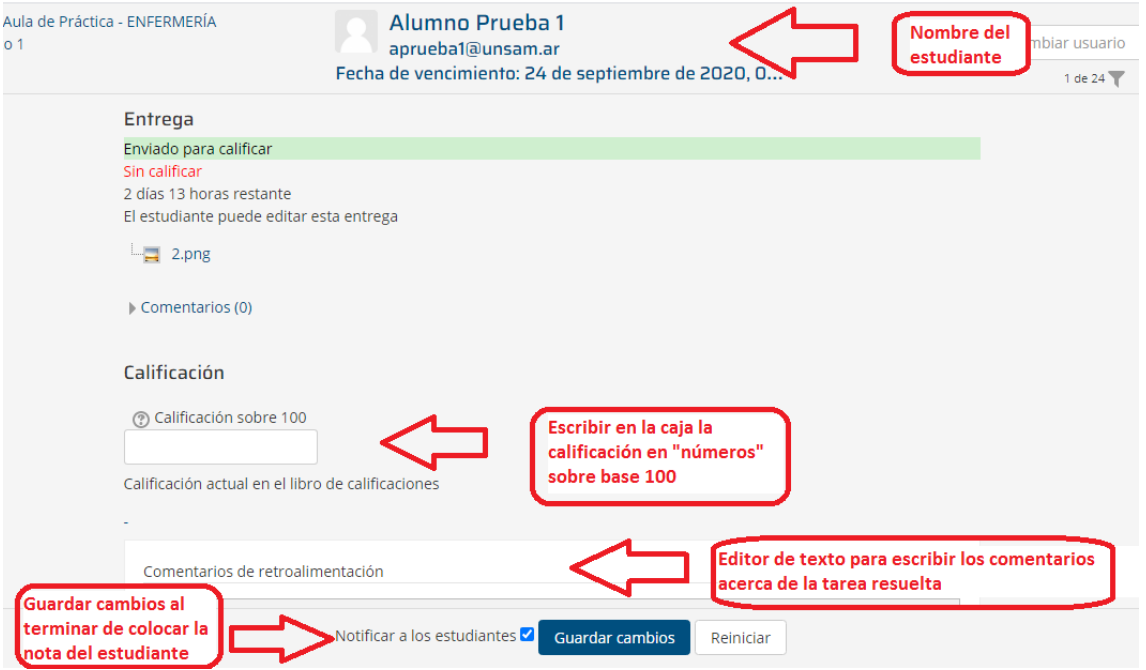

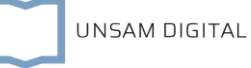

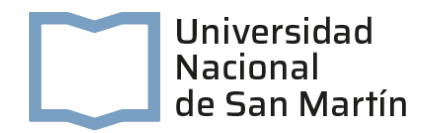

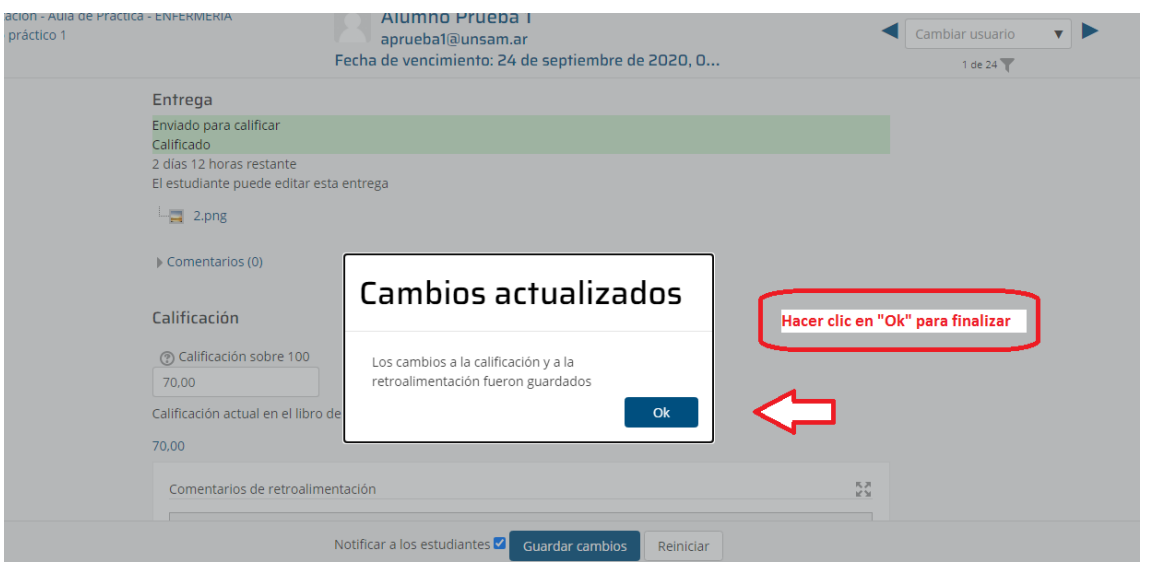

Si desea continuar colocando calificaciones deberá hacer clic en el nombre de la Tarea (arriba a la izquierda de la pantalla).

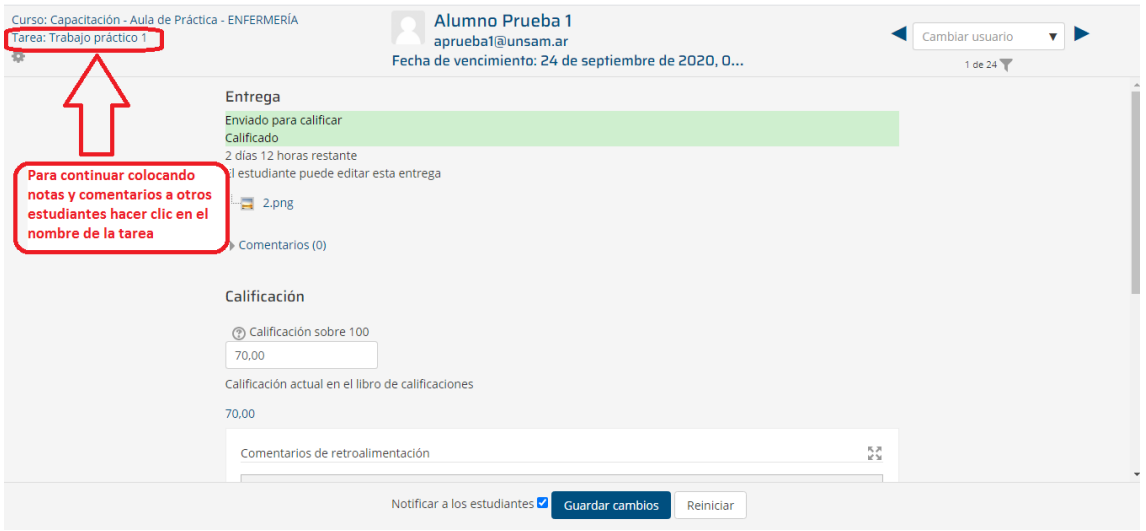

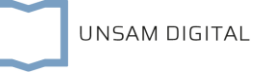

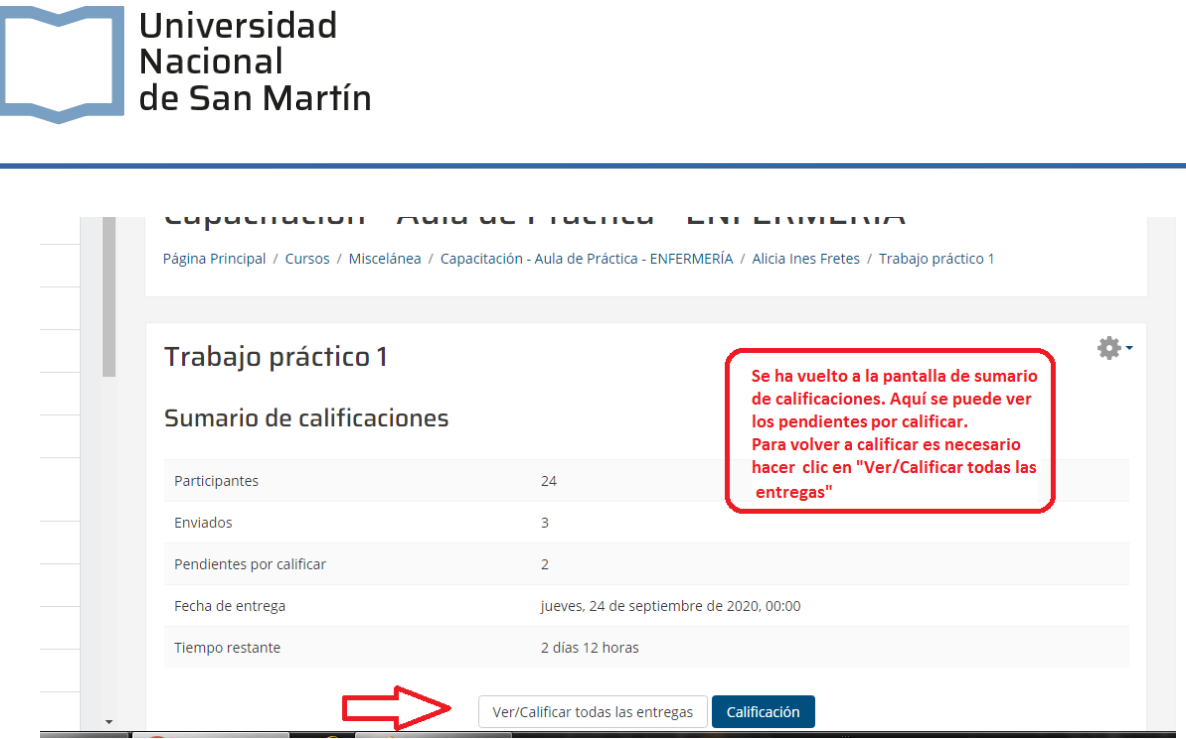

El estudiante podrá ver la calificación y el comentario del docente haciendo clic en la tarea (en el aula virtual).

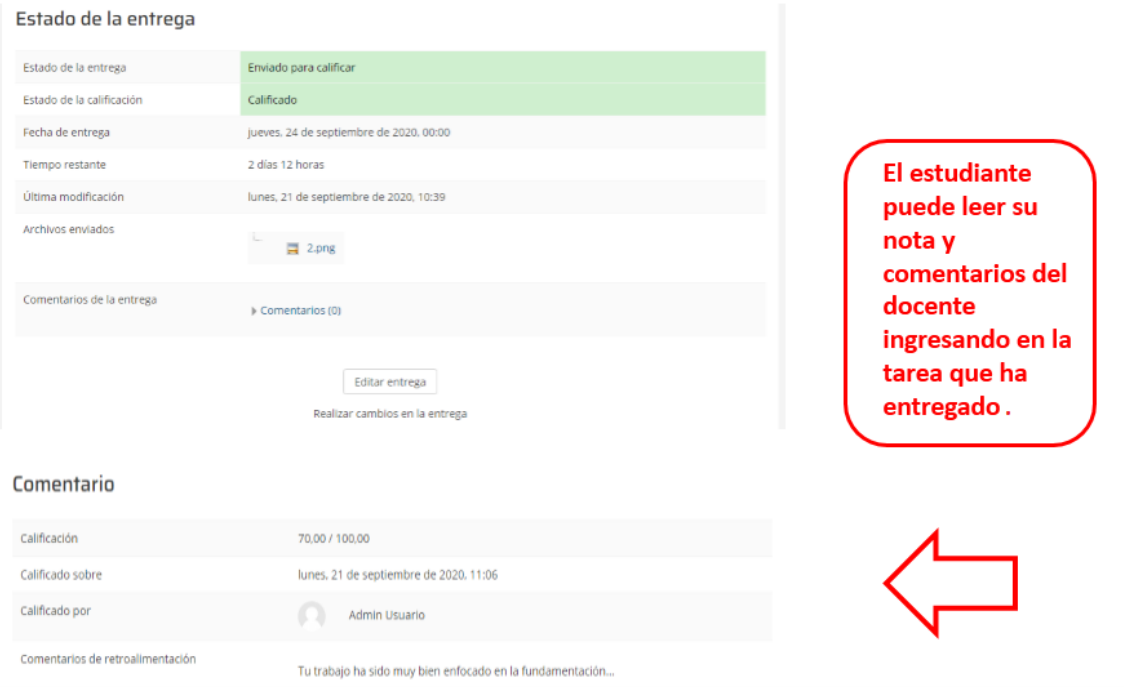

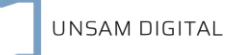

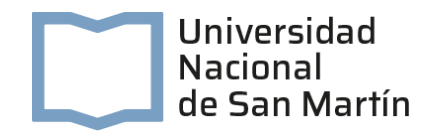

## **Bibliografía general**

- Fainholc, B. (2004). El concepto de mediación en la tecnología educativa apropiada y critica. Educ.ar
- Niremberg, O., Braweman, J. y Ruiz, V. (2000). Evaluar para la transformación, Paidos, Buenos Aires

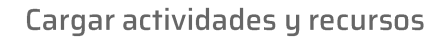

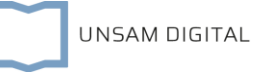

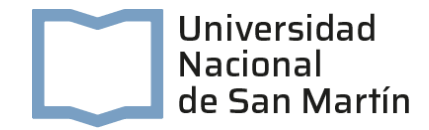

## Ante cualquier consulta, contactarse con

unsamdigital@unsamdigital.edu.ar

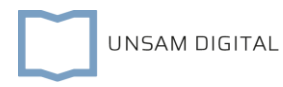